## **Submission of reflection paper and practical project in TEOL1811**

**The portfolio exam should be submitted in the digital exam system WISEflow. The submission deadline is November 28th, no later than 12.00 (noon).**

### **On the next pages you can find a walkthrough for how to submit.**

### **The submission should consist of:**

- **The practical project video** (can not exceed file size of 1000 megabytes).
- **The reflection paper.** PS! The reflection paper must be submitted in **PDF-format**.

### **Please note the following:**

- All students must submit the video project, as well as the reflection paper.
- It is not possible to submit any more than two files.
- You do not need to state your name or candidate number, as the system identifies you.

PS: We recommend that **you log on to WISEflow now**, before the exam, and that you **submit a demo exam**. Bear in mind that the demo is slightly different than the one you will be submitting in TEOL1811 (In the demo you can only upload one file and it has to be a PDFfile).

#### **Technical Issues?**

If you have problems to submit, you can contact the exam office ( $e$ xam $@mf.no$ ). If the submission deadline is approaching, come see us in the third floor at MF immediately.

If you fail to submit by the deadline, we will not be able to help you! **So don't wait to upload the video to the day of the submission deadline. Submit at least one day before!**

# Log in

A link to WISEflow is available in the bottom menu at mf.no and **[here](https://europe.wiseflow.net/login/en/MF)** (link).

Log on using your *Feide* password from MF (same as the standard MF password). You can also log in using **MinID** (standard Norwegian login solution for public services).

Contact the student reception or the exam office in case of problems with log in: [Student@mf.no](mailto:Student@mf.no) Tel: +47 22 59 06 24 [Exam@mf.no](mailto:Exam@mf.no) Tel: +47 22 59 06 55 / +47 22 59 06 16

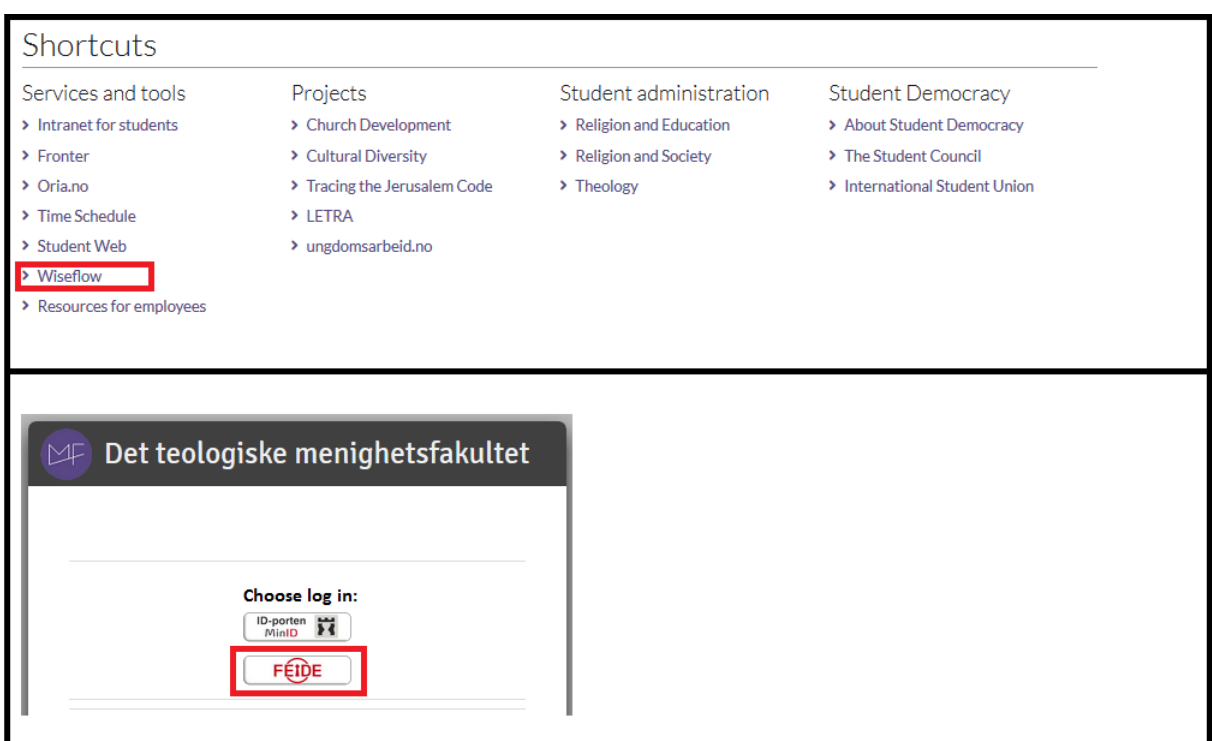

## **Exam flow overview**

When you log in to WISEflow, you are met by the **Flow Overview**. This is a list of all the active exam flows where you are added as a participant.

At the bottom you can find **demo flows**, allowing you to test how WISEflow works. If you wish to test this, choose *Flowassign* on the next page.

**NOTE FOR TEOL1811**: In the demo you can only submit one small file and it has to be PDF. On the real exam submission you should submit two files. The files do not have to be PDF.

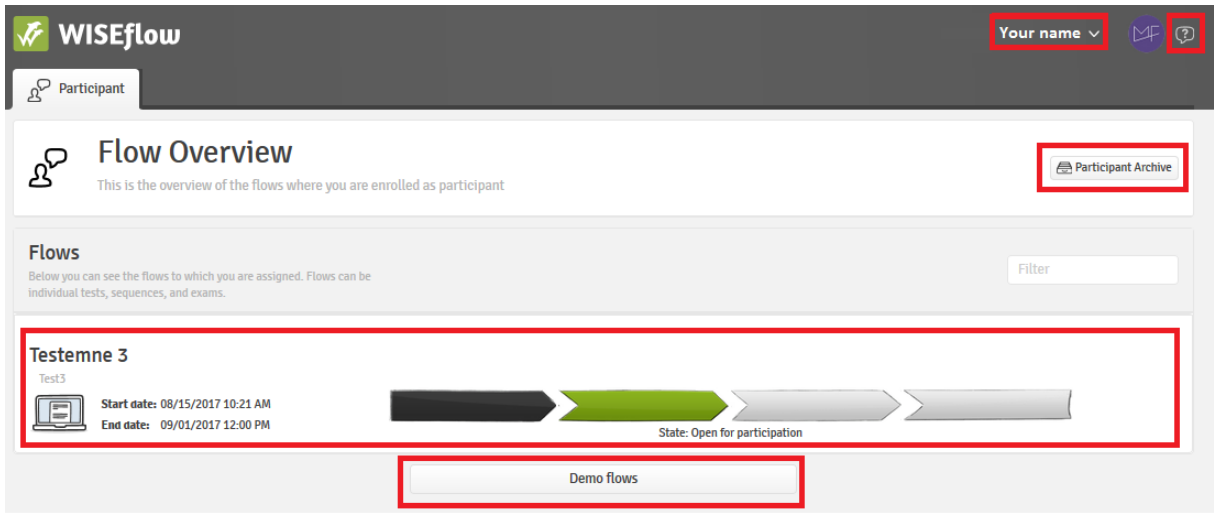

You get access to an exam flow by clicking on the timeline or title of the exam flow (see the picture above). This leads you to the flow page for the exam (see the next page).

# **How to submit**

When you click on a course where the exam period has started, you get several options, including:

- 1) **Uploading your two files,**
- **2) Filling out the cover sheet, and**
- **3) Handing in your submission file.**

**All these three steps must be completed.** See the next pages for more information.

You can also find information about submission deadline, course description (Curriculum) and more.

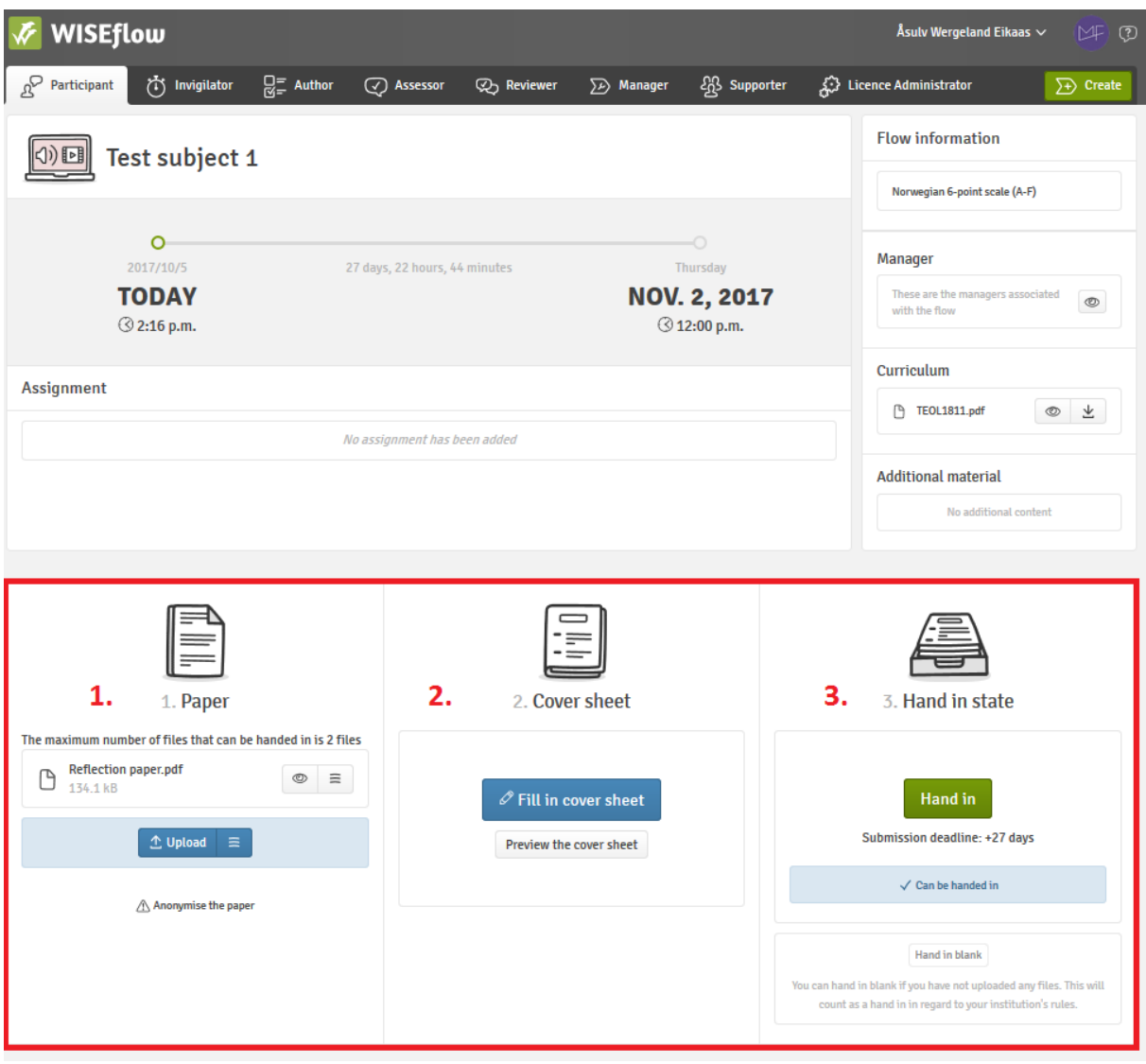

### 1. Upload paper

Under "Paper", you **upload your two files.** No more than two files are allowed. You can also edit the title or download or delete files.

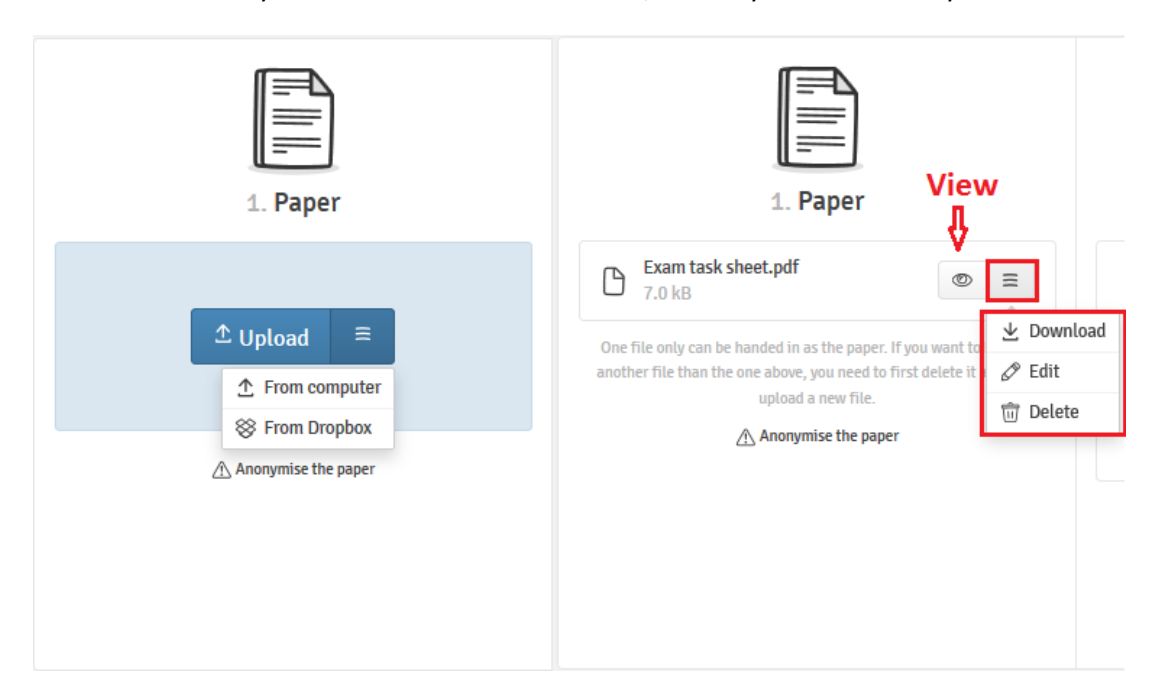

You do not need to use your name or candidate number, as the system identifies you.

### 2. Fill in cover sheet

The cover sheet will be inserted as the first page of your hand-in. Click **PELL In cover sheet** Required fields are marked with (\*). You will be asked to accept an academic integrity statement.

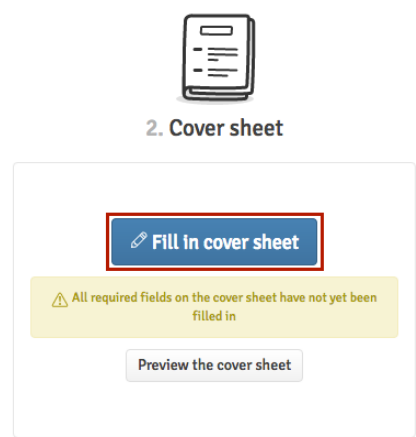

### 3. Final submission

After uploading the submission files and filling out the cover sheet, you can **finalize your submission**. Hand in by clicking Hand in

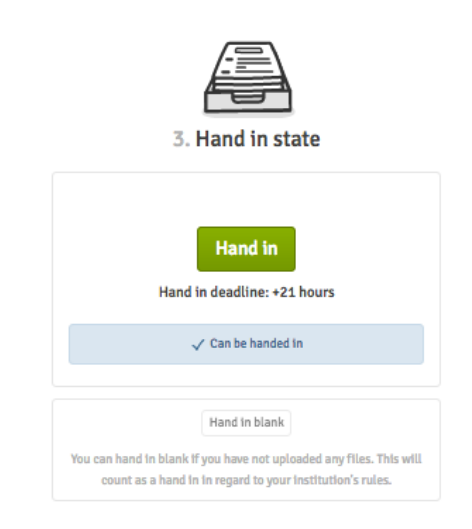

When your paper has been handed in, you can request for a **receipt** to be sent to your email. If you do not receive an e-mail, please check your registered e-mail address in your profile (click your name in the top right corner).

It is possible to **withdraw your paper and hand in a new one**, as long as the deadline has not passed. Click "withdraw submission" and delete your uploaded file (see previous page) before submitting again.

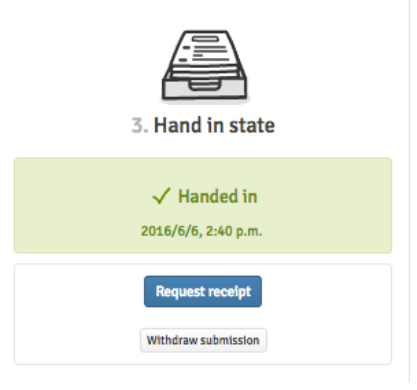